# GTT2.5 Protocol

For all variants of the GTT29A, GTT35A, GTT38A, GTT43A, GTT50A, and GTT70A

# **Developer Manual**

**Revision 1.0**

 $\blacktriangle$ 

**XIPPIX** 

**Firmware Revision: 2.10 or Higher**

**Designer Version: 1.10 or Higher**

# **Revision History**

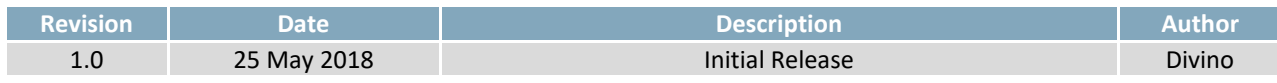

# **Contents**

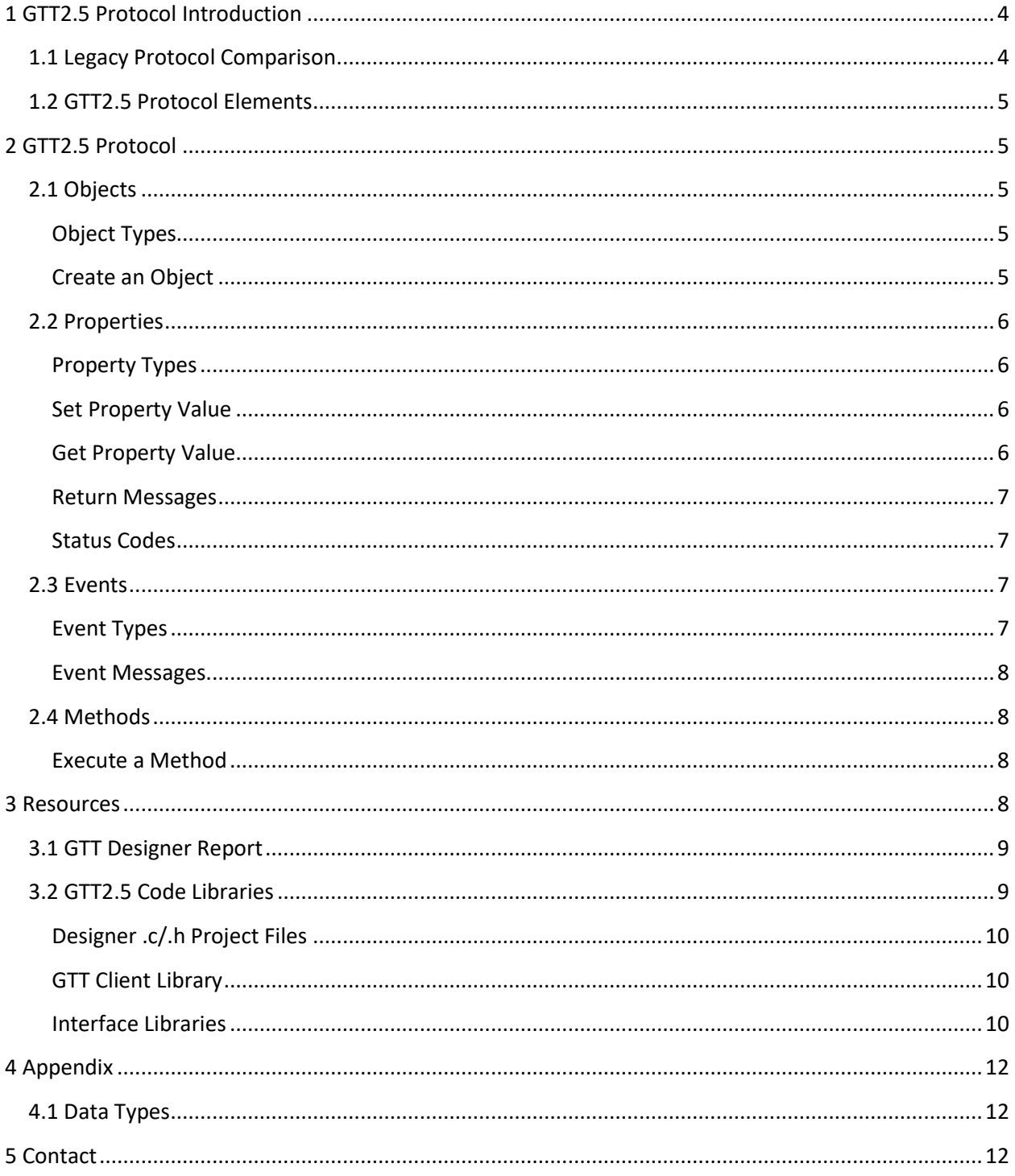

# <span id="page-3-0"></span>**1 GTT2.5 Protocol Introduction**

The GTT Generation 2.5 Command Protocol represents an evolution to Object-Orientated software design. GTT2.5 commands allow users to modify a wide array of object properties on the fly by storing values in RAM, allowing users to read and modify object properties, such as values, strings, and colour settings dynamically. Compared to the legacy GTT2.0 command set, this protocol advance provides developers greater flexibility and control in HMI design.

# <span id="page-3-1"></span>**1.1 Legacy Protocol Comparison**

The GTT Generation 2.5 Command Protocol contains advanced object-oriented commands, many of which are based on the legacy GTT Generation 2.0 Command Protocol, but it does not entirely replace the GTT2.0 command set. All GTT2.0 commands can be used in combination with GTT2.5 commands.

In addition, when upgrading to newer firmware containing the Generation 2.5 Protocol, all Generation 2.0 commands will still retain their functionality. GTT Designer projects developed using GTT2.0 commands will still remain compatible and GTT Generation 2.5 commands will be available on GTT's running firmware 1.10 and up.

<span id="page-3-2"></span>[Table 1](#page-3-2) illustrates the implementation differences between GTT2.5 and GTT2.0 Command Protocol for a dynamic label update example.

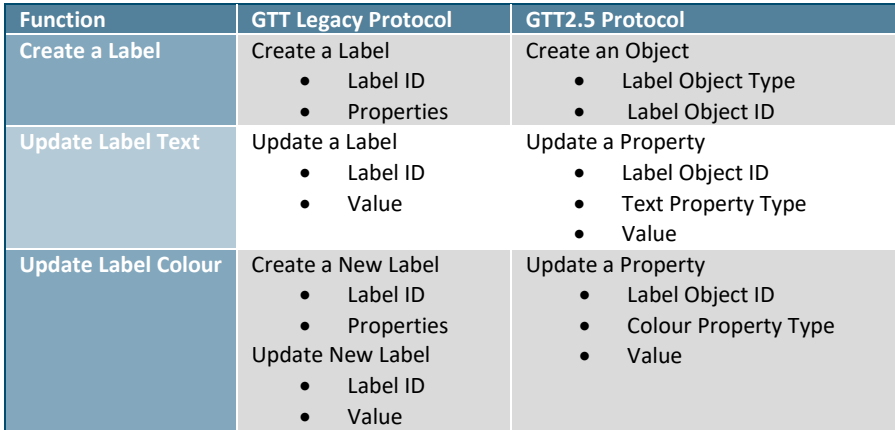

#### *Table 1: GTT Protocol Comparison*

# <span id="page-4-0"></span>**1.2 GTT2.5 Protocol Elements**

The Object Orientated software design of the GTT Generation 2.5 Command Protocol consists of a hierarchy of elements, as shown in [Figure 1.](#page-4-5) Elements are typically created within the GTT Designer software environment. Within the Designer environment, when Objects are dragged onto Screens, their Properties are displayed in a panel at the right of the screen. When a Designer project is generated and deployed Screens, Objects, and Properties are managed according to the hierarchy [below.](#page-4-5)

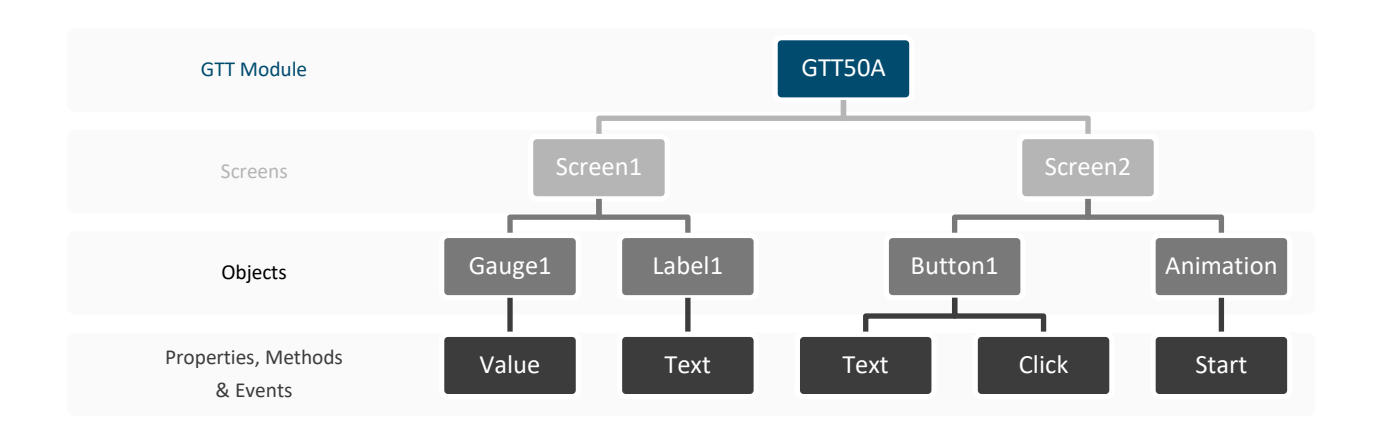

*Figure 1: GTT2.5 Protocol Element Hierarchy*

# <span id="page-4-5"></span><span id="page-4-1"></span>**2 GTT2.5 Protocol**

## <span id="page-4-2"></span>**2.1 Objects**

#### <span id="page-4-3"></span>**Object Types**

In the GTT Generation 2.5 Command Protocol, each element displayed on the screen is represented as an Object. Each Object created belongs to a specific type, and is assigned a unique Identifier value. A list of common objects is shown in [Table 2.](#page-4-6)

<span id="page-4-6"></span>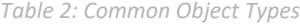

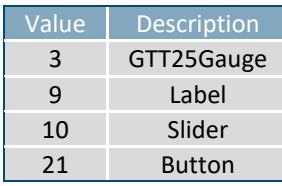

#### <span id="page-4-7"></span><span id="page-4-4"></span>**Create an Object**

*Table 3: Object Creation Command*

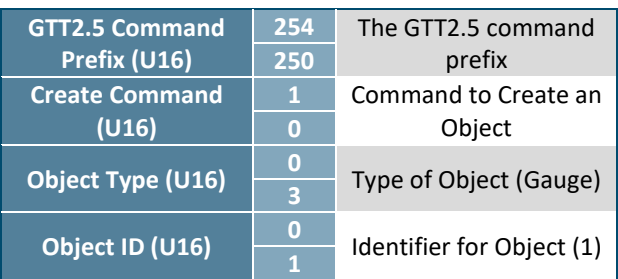

The bytes that form the method to create an object are shown in [Table 3.](#page-4-7) An object must be created before any of its relevant properties can be set. Once an object is created, each relevant property will be given a default value. Each of these properties can then be set or retrieved by the user using the appropriate Set or Get method.

# <span id="page-5-0"></span>**2.2 Properties**

#### <span id="page-5-1"></span>**Property Types**

In the GTT Generation 2.5 Command Protocol, every Object can have a number of different Properties associated with it. Each Object has its own set of unique Properties. A list of common properties is shown in the tables [below.](#page-5-4)

<span id="page-5-4"></span>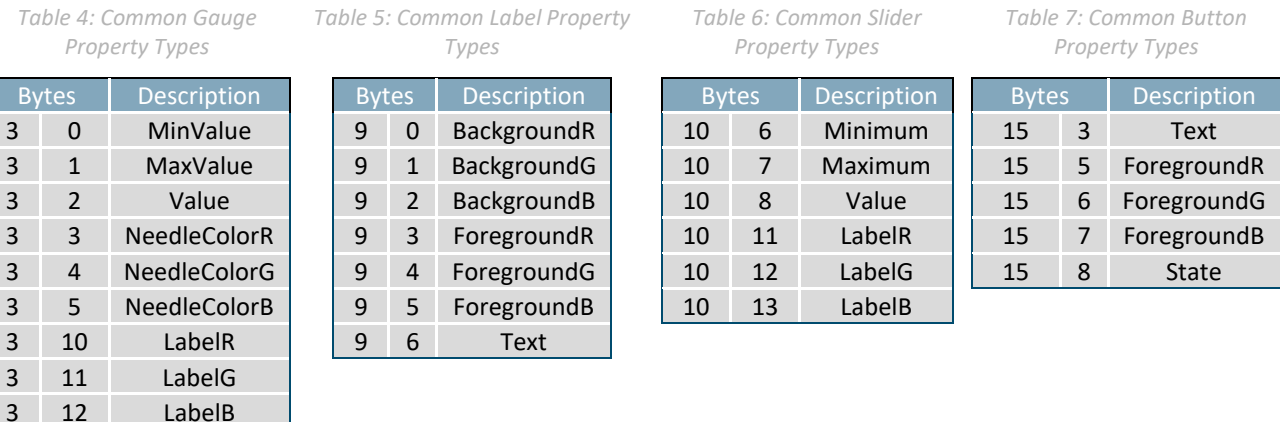

#### <span id="page-5-5"></span><span id="page-5-2"></span>**Set Property Value**

*Table 8: Set Property (U8) Command*

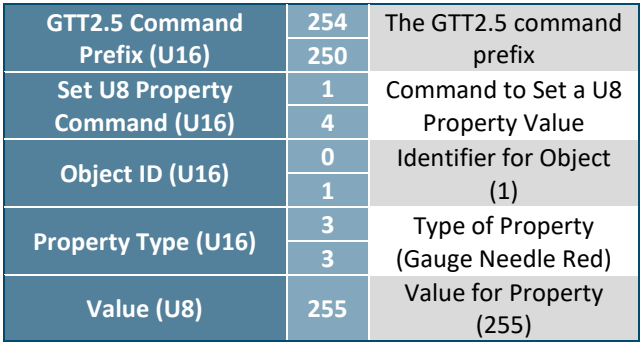

The bytes that form the method to set a byte length property value of an object are shown in [Table 8.](#page-5-5) Certain properties, such as text based properties, will require different Value data types. The Project Report generated by the GTT Designer will contain more detail regarding which data types are required to set specific properties, as well as which properties are available for each specific object type on screen.

#### <span id="page-5-3"></span>**Get Property Value**

The bytes that form the method to get the value of a byte length property of an object are shown i[n Table 9.](#page-5-6) All GTT 2.5 Property values can be read using their respective Get property commands, including text strings, button states, and bar graph and gauge values. The Project Report generated by the GTT Designer will contain more detail regarding which properties are available for each specific object type on screen.

#### *Table 9: Get Property (U8) Command*

<span id="page-5-6"></span>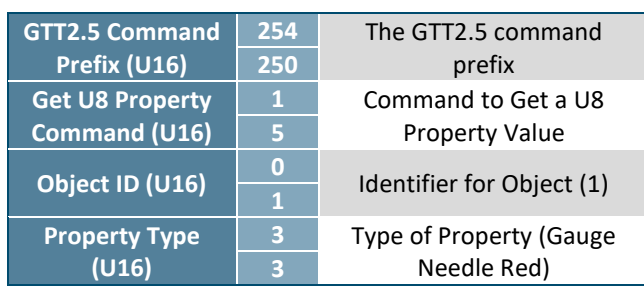

#### <span id="page-6-4"></span><span id="page-6-0"></span>**Return Messages**

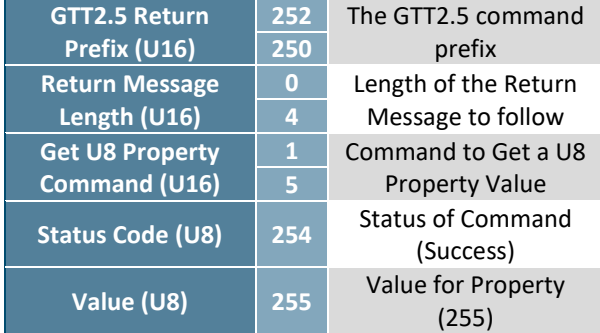

*Table 10: Set Property (U8) Command Return Message*

The bytes that form the return message from the execution of a command to get a byte length property value of an object are shown in [Table 10.](#page-6-4) The returned length of data will vary depending on the type property information being returned. For example, Text properties may return a string of characters upon reading. The Project Report generated by the GTT Designer will contain more detail regarding the data types and return length.

When the GTT is asked to provide notifications to the host, by using the Designer to set the Default Channel for example, it is important that Return messages are read. If return messages are not read by the host, they may fill the GTT's return buffer causing the GTT to restart. Return messages from the GTT can be turned off by setting the Communication Channel to None. This will prevent command and event return messages from being generated by the GTT.

### <span id="page-6-1"></span>**Status Codes**

In the GTT Generation 2.5 Command Protocol, every command results in the generation of a status return. A list of common status codes is shown in the tables [below.](#page-6-5)

<span id="page-6-5"></span>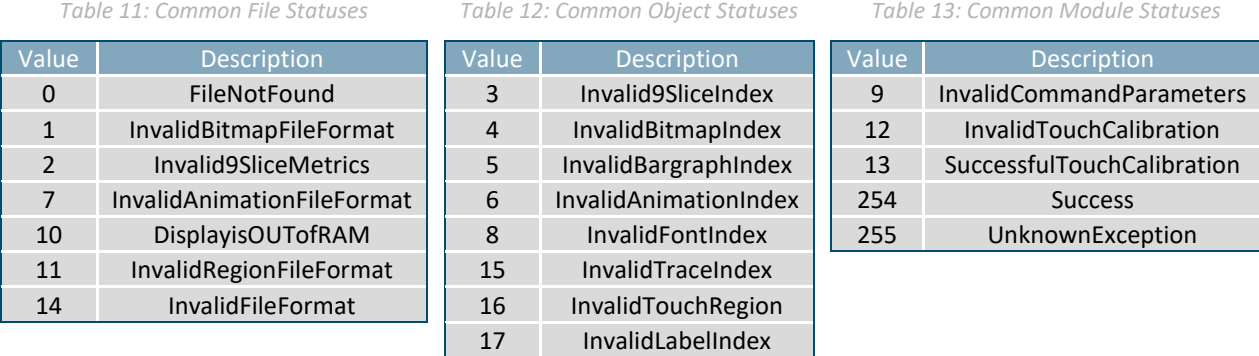

# <span id="page-6-2"></span>**2.3 Events**

## <span id="page-6-3"></span>**Event Types**

Many events are represented by a combination of bytes. Events such as button clicks, successful property changes, and property feedback are reported back to the host, and are differentiated by specific event byte combinations. A list of common event types is shown i[n Table 14.](#page-6-6)

*Table 14: Common Event Types*

<span id="page-6-6"></span>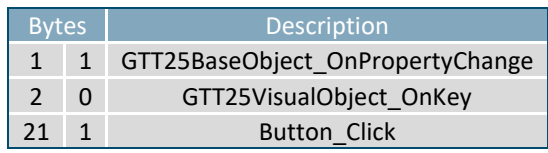

#### <span id="page-7-4"></span><span id="page-7-0"></span>**Event Messages**

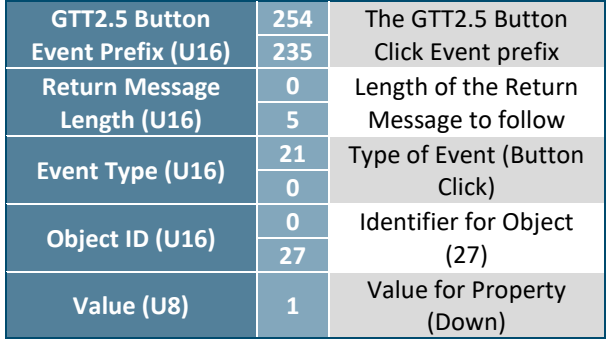

*Table 15: Event Message from Button Click*

The bytes that form the return message from the click event of a button object are shown i[n Table](#page-7-4)  [15.](#page-7-4) All event feedback will follow a similar message format, but may differ based on the type of data that is being returned. Once an event occurs, the GTT will immediately generate an Event Message and return it to the host. The host will be able to determine what happened based on the Event Type, Object ID, and Value, and take the appropriate action.

# <span id="page-7-1"></span>**2.4 Methods**

#### <span id="page-7-5"></span><span id="page-7-2"></span>**Execute a Method**

*Table 16: Start Animation Command*

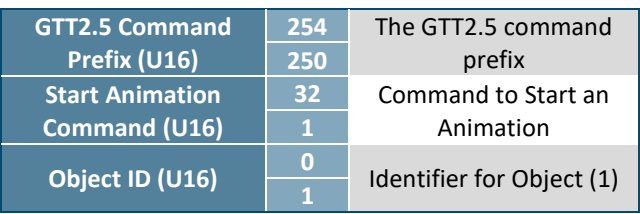

The bytes that form the method to start an animation object are shown in [Table 16.](#page-7-5) In addition to basic Get and Set methods for properties, such as text or Object colours, some Objects also have unique methods, such as the Start method for the Animation object.

# <span id="page-7-3"></span>**3 Resources**

With the release of the GTT Generation 2.5 Command Protocol, a number of resources have been made available to developers within the GTT Designer software environment that will dramatically increase creation efficiency of HMI designs.

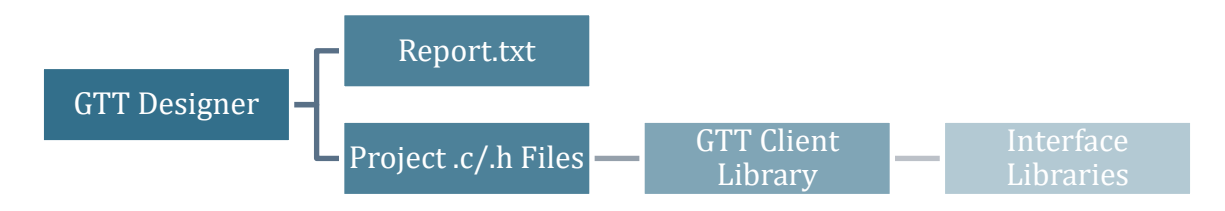

#### *Figure 2: GTT2.5 Protocol Resources*

In addition to an upgraded Report file generated by the Designer, developers will now have access to project specific .c/.h code files built on top of a provided GTT Client Library. Finally, developers can build Interface Libraries unique to their specific hardware to support any HMI host controller.

# <span id="page-8-0"></span>**3.1 GTT Designer Report**

The GTT Designer Report.txt file lists all Objects and methods for getting and setting relevant Properties. This file is found in the Output directory of a Project after Generation has been completed.

The report can be directly referenced during development, as it highlights which object properties can be changed. In addition, the report provides information on which data types to send, and which data types to expect to receive when modifying object properties.

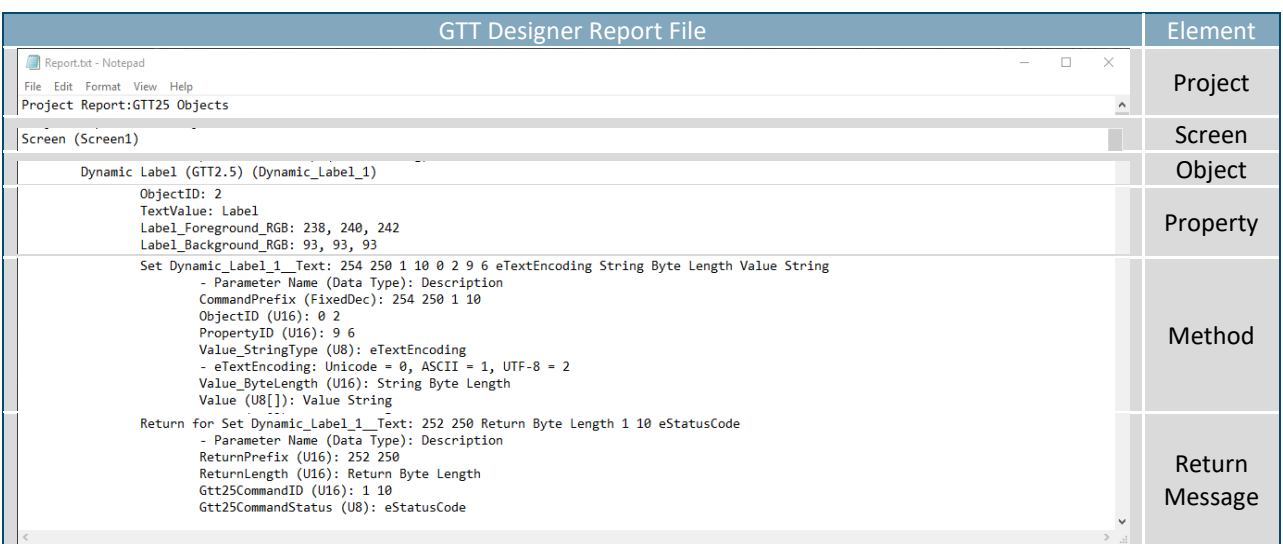

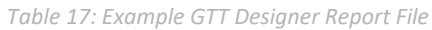

# <span id="page-8-1"></span>**3.2 GTT2.5 Code Libraries**

The GTT Generation 2.5 Command Protocol allows developers to easily interface their GTT Project to a Host Device using a suite of generated code libraries. The code libraries consist of .c/.h files unique to your GTT Project, worker functions to packetize data, and interface libraries specific to your Host Device.

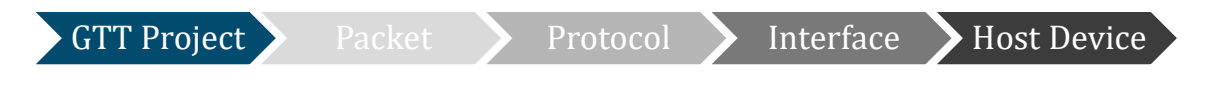

#### *Figure 3: GTT Client Write Process*

<span id="page-8-2"></span>All of the Object, Property, Event, and Method elements of the GTT2.5 Protocol can be found in the .c/.h files that the Designer generates for your specific project. These elements are then passed as packets either from the GTT to your host device through the protocol worker or from your host device to the GTT through the parser, as shown i[n Figure 3](#page-8-2) and [Figure 4.](#page-8-3)

<span id="page-8-3"></span>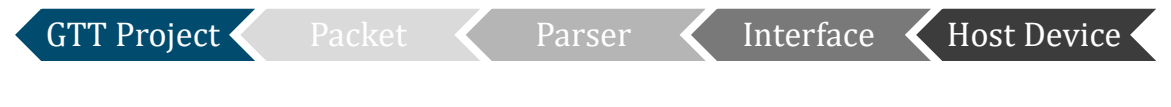

*Figure 4: GTT Client Read Process*

## <span id="page-9-0"></span>**Designer .c/.h Project Files**

The GTT Designer .c and .h Project files, found in the Output directory of a Project after Generation has been completed, provide a list of all Object Identifiers and simple functions to get and set relevant Properties of those Objects.

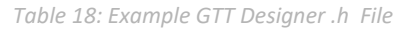

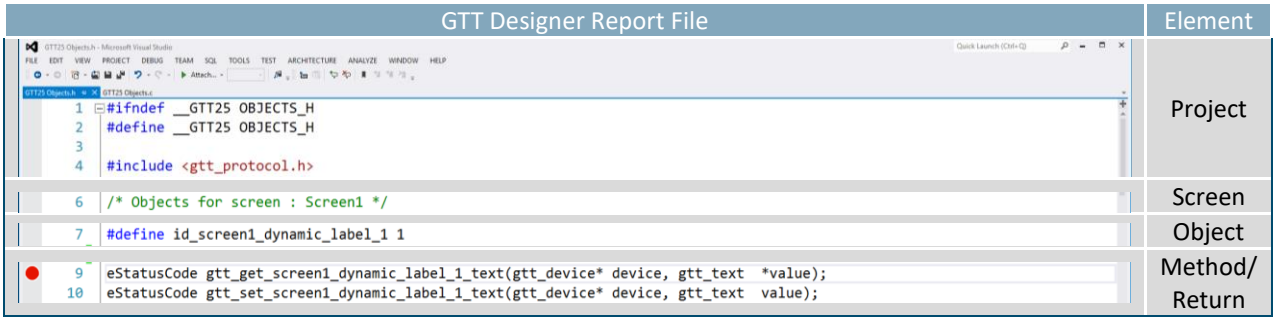

*Table 19: Example GTT Designer .c File*

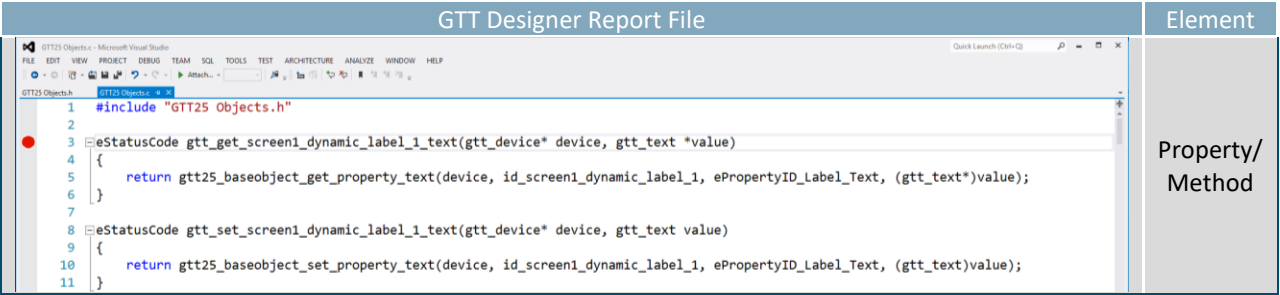

## <span id="page-9-1"></span>**GTT Client Library**

The .c and .h Project files created by the GTT Designer will require some supporting code in order to run correctly. This supporting code is contained within the GTT Client Library which can be found in the GTT's Firmware download folder. The Client Library must be included in order to run the .c and .h files generated by the GTT Designer.

## <span id="page-9-2"></span>**Interface Libraries**

While the GTT Project .c/.h files are automatically generated and the GTT Client libraries are available for download, when developing with a new Host Device it may be necessary to create an interface library. This interface should include at a minimum one function to read a byte from the GTT module into your device and one function to write a byte from your device to the GTT.

In order for the library to operate properly, generic platform dependent read and write functions must be included in the interface library. The write function must be able to transfer "length" bytes of "data" to the GTT. The write function must also return the number of bytes written to the GTT. The read function must be able to read a single byte, and return a -1 if no data is available. If the read function is not configured properly, the library's read loop may continuously run when reading information from the GTT.

```
Quick Launch (Ctrl+O)
                                                                                                                          P = P \timesM, se
؞
     \overline{19}20 □int serial_write(gtt_device *device, uint8_t *data, size_t length)
     21\mathcal{E}22return Write(data, length);
         \downarrow2324
     25 □int serial_read(gtt_device *device)
     26
           \left\{ \right.27
               uint8_t data;
                int res = Read(\& data, 1);28
     29
               if (res != 1)30^{\circ}return -1;
               else
     3132\mathcal{L}_{\mathcal{L}}33
                    return data;
     34
               \mathcal{F}35
     36
          \vert }
```
*Figure 5: Generic read and write functions written in C*

An output and an input buffer also need to be defined in the interface library. Both the output and input buffer should allocate enough space to handle the largest amount of bytes you plan on sending and receiving at any given point.

Once the communication buffers and read and write buffers are set up the GTT device can be configured. The GTT Device structure will require pointers to the write and read functions, as well as the input and output buffers.

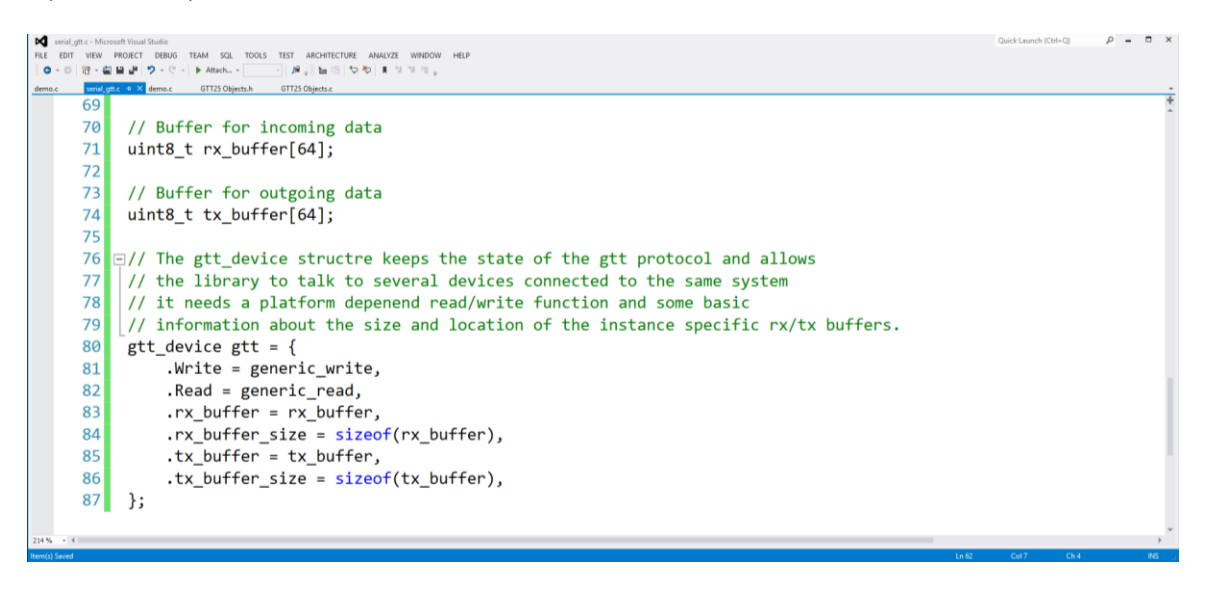

*Figure 6: Configuring a GTT Device*

# <span id="page-11-0"></span>**4 Appendix**

## <span id="page-11-1"></span>**4.1 Data Types**

The following table outlines native data types in common programming languages that can be used to represent the data types used in this manual.

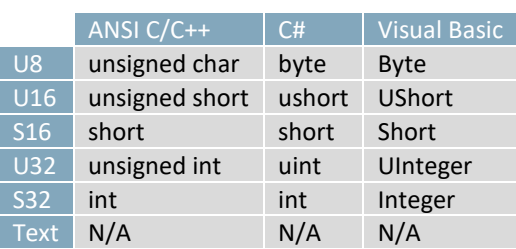

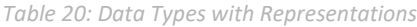

#### *Table 21: Data Type Descriptions*

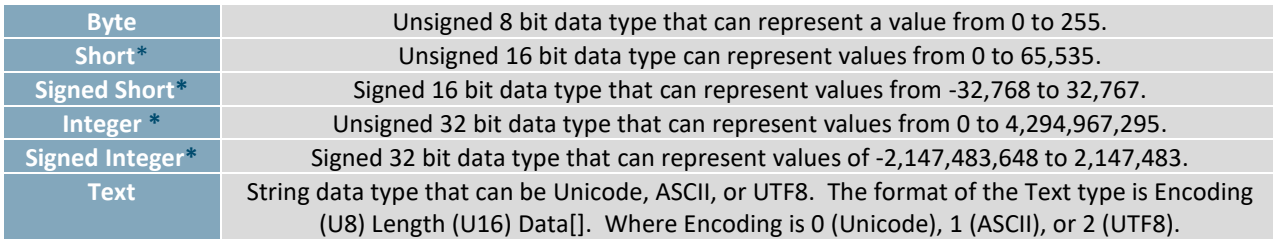

**\*Note:** Transmission of multiple byte values are transferred in big endian (MSB first) order.

# <span id="page-11-2"></span>**5 Contact**

## **Support**

**Sales** Phone: 403.229.2737

Phone: 403.229.2737

**Design** Phone: 403.229.2737

#### **Online**

Email[: sales@matrixorbital.ca](mailto:sales@matrixorbital.ca) Email[: support@matrixorbital.ca](mailto:support@matrixorbital.ca) Email[: design@matrixorbital.ca](mailto:design@matrixorbital.ca) Support[: www.matrixorbital.ca](http://www.matrixorbital.ca/) Purchase[: www.matrixorbital.com](http://www.matrixorbital.com/)